# KB – CAT Interactive Reporting and EPM

# **Table of Contents**

| Purpose and Overview                                          | 1 |
|---------------------------------------------------------------|---|
| Helpful Links                                                 | 1 |
| Data Views                                                    | 1 |
| Access EPM Views Using Interactive Reporting                  | 2 |
| Run an Interactive Reporting Query                            | 6 |
| Access EPM Views and Run a Query Using the EPM Data Warehouse | 9 |

### **Purpose and Overview**

Interactive Reporting allows CAT users to create and/or run queries from existing tables, display and summarize results in reports, pivots and charts, and export the results to text, Excel, PDF, etc. CAT users are able write database queries to provide institutional budgeted salary data for analytical and decision making purposes. These tables are data views that exist in EPM but are able to be accessed through Interactive Reporting.

The EPM data views may also be accessed directly through the EPM data warehouse, which also allows users to create and/or run queries and export the results.

# **Helpful Links**

- Interactive Reporting Overview
- <u>EPM Data Warehouse FAQ/Documentation</u> Log in using your appropriate credentials. On the top menu bar, select 'HRS Administration'. On the left-hand side, under 'HRS & Related Applications' select 'EPM Data Warehouse home'. Select the 'FAQ/Documentation' tab.
- <u>EPM Data Dictionary</u> Select the 'Data View Descriptions' tab to view a brief description of every view. Select the 'Data Dictionary' tab to view the description for each field within a view.
- <u>I/R Related KB Documents</u>
- I/R Training Video

### **Data Views**

There are different views/tables CAT users can query data from, depending on what they are looking for. By looking up the table names below in the <u>EPM Data Dictionary</u> a user can find the specific names and definitions of the data points in each view. The following views combine CAT (employee) and AAP (non-employee adjustment) data into one output:

- **Current CAT All Funding View:** (PS\_UW\_CAT\_CA\_FD\_VW) This view contains all employee job and funding data from the CAT Page and AAP stored within the EPM tables for the current fiscal year.
- **Current CAT All Rate and Funding View:** (PS\_UW\_CAT\_CA\_RF\_VW) This view contains all employee job, compensation, and funding data from the CAT Page and AAP stored within the EPM tables for the current fiscal year.
- **Historical CAT All Rate and Funding View:** (PS\_UW\_CAT\_HA\_RF\_VW) The view contains all employee job, compensation, and funding data from the CAT Page and AAP stored within the EPM tables for all prior fiscal years.

The following views are for either CAT (employee) or AAP (non-employee adjustment) data:

- **Current CAT Funding View**: (PS\_UW\_CAT\_CR\_FD\_VW) This view contains all employee job and funding data from the CAT Page stored within the CAT EPM tables for the current fiscal year.
- **Current CAT Rate and Funding View**: (PS\_UW\_CAT\_CR\_RF\_VW) This view contains all employee job, compensation, and funding data from the CAT Page stored within the CAT EPM tables for the current fiscal year.
- **Historical CAT Rate and Funding View**: (PS\_UW\_CAT\_HS\_RF\_VW) The view contains all employee job, compensation, and funding data from the CAT Page stored within the CAT EPM tables for all prior fiscal years.
- Current CAT Rate View: (PS\_UW\_CAT\_CR\_RT\_VW) This view contains all employee job and compensation data from the CAT Page stored within the CAT EPM tables for the current fiscal year.
- **AAP Vacant Positions View**: (PS\_UW\_CAT\_ADJ\_VAC) This view contains all vacant position data from the AAP for the current and all prior fiscal years.
- **AAP Other Budget Adjustments View**: (PS\_UW\_CAT\_ADJ\_BA) This view contains all other budget adjustment data from the AAP for the current and all prior fiscal years.

#### **Access EPM Views Using Interactive Reporting**

- 1. Use the Webclient.
  - a. Navigate to <u>https://bi2.fastar.wisconsin.edu/workspace/index.jsp</u>.
  - b. Click "Explore".
  - c. Double-click "UW-System-Wide".
  - d. Double-click "Compensation Administration Tool".
  - e. Double-click on XXXXXXX Query.bqy.
  - f. Under the "Elements" section, double-click on "Tables".
    - i. Enter your **E+Emplid** (ex. E00012345) and **password**.
  - g. The tables/views you have access to (including the CAT views) will be listed under "Tables".

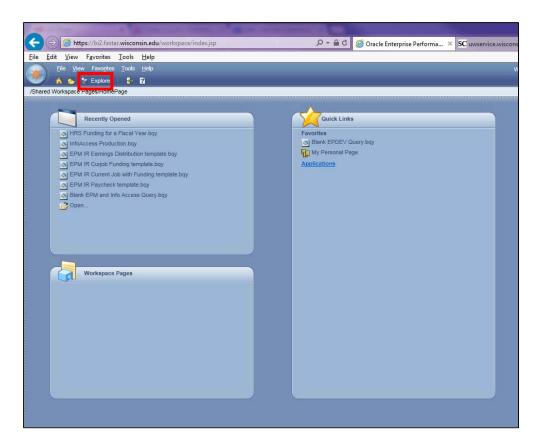

#### 2. Use the Studio Client.

- a. Helpful Links: Creating a Connecting to the I/R Studio
- b. Double-click on the **Studio icon** on your desktop.

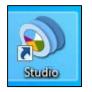

- c. Under "Recent Database Connection Files", select "EPM.oce".
- d. Click OK.

| Create | e a New Document                                  |
|--------|---------------------------------------------------|
| Loca   | al Document 🔹                                     |
| © /    | New Database Connection File                      |
| @ F    | Recent Database Connection Files:                 |
|        | Development EPM.oce                               |
|        | EPM.oce                                           |
|        | Finge Benefit.oce                                 |
|        | C:\Hyperion\products\biplus\data\Open Cata Browse |
| 0      |                                                   |
| l      | A Blank Document 🔹                                |
| Open   | an Existing Document                              |
| © F    | Recent Documents                                  |
|        | CLASS - FY2016.bqy<br>CLASS - FY2016.bqy          |
|        |                                                   |
|        | -                                                 |
| [      | Browse                                            |
|        |                                                   |

e. Enter your **E+Emplid** (ex. E00012345) and **password**.

f. Under the "Elements" section, double-click on "**Tables**". The tables/views you have access to (including the CAT views) should be listed.

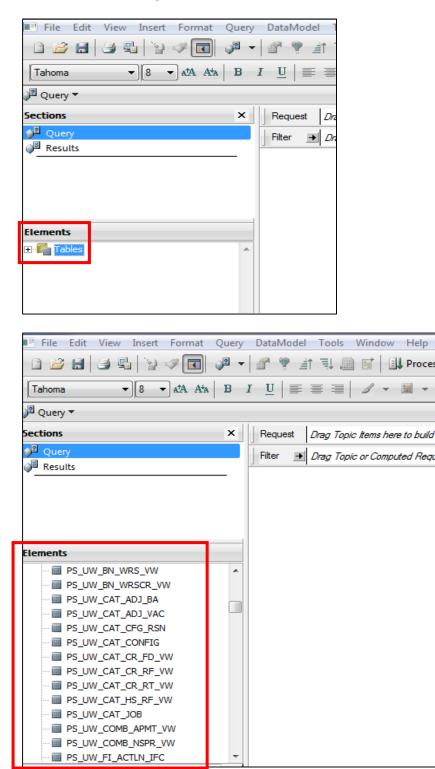

#### **Run an Interactive Reporting Query**

- 1. Helpful Links
  - a. <u>EPM Data Dictionary/Views Page</u> Log in using your appropriate credentials. On the top menu bar, select 'HRS Administration'. On the left-hand side, under 'HRS & Related Applications' select 'EPM Data Warehouse home'. Select 'Data Dictionary/Views' tab.
  - b. <u>List of EPM Data Views</u> Select the 'Data View Descriptions' tab once the file opens.
  - c. <u>EPM Data Dictionary</u> Select the 'Data Dictionary' tab once the file opens.
- 2. Double-click on the Table you want to query.
- 3. Select the data points to be filtered by clicking and dragging them to the "Filter" row.
- 4. When prompted, select the data point to be filtered.

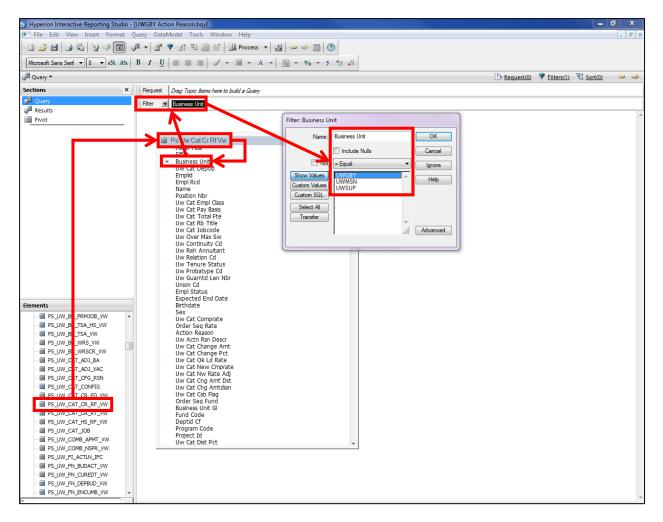

5. Select the data points to be queried by clicking and dragging them to the "Request" row.

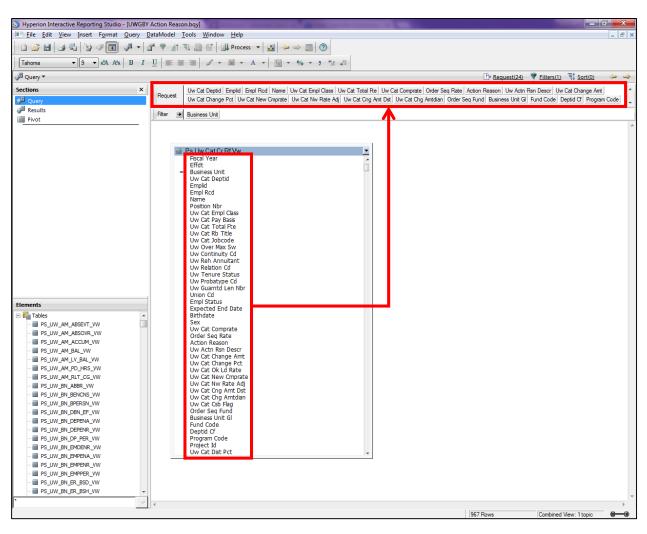

6. Once all desired data points are selected, click "Process".

7. The results from the query should populate in the Results section.

| <u>File E</u> dit <u>V</u> iew Insert F <u>o</u> rmat <u>R</u> esu |          |                    |                               |           |                                          |                     |                         |                                                       | - t        |
|--------------------------------------------------------------------|----------|--------------------|-------------------------------|-----------|------------------------------------------|---------------------|-------------------------|-------------------------------------------------------|------------|
| 🗳 🖬 🗳 🗣 🏹 🖉 🚰                                                      | • 8 ?    |                    | 🔐 Process 🔻 🛃 🖂               | > 📰 🔇     |                                          |                     |                         |                                                       |            |
| dale WT - 9 - AA Ata B                                             | IU       | = = = / .          | • 🖩 • A • 📓                   | - % - 5 🐄 | → <sup>0</sup> 8                         |                     |                         |                                                       |            |
| lesults 🔻                                                          |          |                    |                               |           |                                          |                     | Filters(0)              | 🕸 Sort(0) 📅 Data Layou                                | <u>t</u> 😓 |
| ions                                                               | × Fite   | Drag Report C      | olumns here to create Filters |           | S                                        | ort Drag Request    | items here to sort them |                                                       |            |
| Query                                                              |          |                    |                               |           |                                          |                     |                         |                                                       |            |
| Results                                                            |          | Uw Cat Deptid      | Emplid                        | Empl Rcd  | Name                                     | Uw Cat Empl Class   | Uw Cat Total Fte        | Uw Cat Comprate                                       | Order Seq  |
| Pivot                                                              | 1        | D030200            | 00303874                      |           | 0 SANDERS, DEBORAH A                     | CP                  | 1                       | 16.232                                                |            |
|                                                                    | 2        | D120100            | 00028926                      |           | 0 KEENER, HOLLY A                        | CP                  | 1                       | 18.199                                                |            |
|                                                                    | 3        | D120100            | 00138177                      |           | 0 SNYDER, JANIS C                        | CP                  | 1                       | 17.734                                                |            |
|                                                                    | 4        | D120100            | 00138177                      |           | 0 SNYDER, JANIS C                        | CP                  | 1                       | 17.734                                                |            |
|                                                                    | 5        | D120100            | 00847430                      |           | 0 GARCIA, AVERY G                        | CP                  | 1                       | 14.25                                                 |            |
|                                                                    |          | D120100            | 00847430                      |           | 0 GARCIA, AVERY G                        | CP                  | 1                       |                                                       |            |
|                                                                    |          | D130100            | 00418446                      |           | 0 FELMER, ANDREA M                       | СР                  | 1                       | 16.483                                                |            |
|                                                                    |          | D130100            | 00418446                      |           | 0 FELMER, ANDREA M                       | СР                  | 1                       | 10.105                                                |            |
|                                                                    |          | D130300            | 00508642                      |           | 0 SIEGMUND,JILL L                        | CP                  | 1                       |                                                       |            |
|                                                                    |          | D130300            | 00508643                      |           | 0 DOYLE, MICKY J                         | CP                  | 1                       | 16.379                                                |            |
|                                                                    |          | D130500            | 00430751                      |           | 0 FEENEY, JOANN M                        | СР                  | 0.8                     |                                                       |            |
|                                                                    |          | D131020            | 00532016                      |           | 0 JOHNSON, RACHEL ER                     |                     | 1                       |                                                       |            |
|                                                                    |          | D131020            | 00532016                      |           | 0 JOHNSON, RACHEL ER                     |                     | 1                       |                                                       |            |
|                                                                    |          | D131020            | 00608014                      |           | 0 COLE,PATRICIA M                        | CJ                  | 1                       |                                                       |            |
|                                                                    |          | D131030            | 00534335                      |           |                                          | CP                  | 1                       |                                                       |            |
|                                                                    |          | D131030            | 00844744                      |           | 0 WILLIAMS,CRYSTAL                       | CP                  | 1                       | 10.15                                                 |            |
|                                                                    |          | D131030<br>D131060 | 00844744<br>00584650          |           | 0 WILLIAMS,CRYSTAL                       | CP<br>CP            | 1                       | 16.45                                                 |            |
|                                                                    |          | D131060<br>D140100 | 00584650                      |           | 0 WELHOUSE, DIANE J                      |                     | 0.8                     | 29.572                                                |            |
|                                                                    | 19       | D140100            | 00219965                      |           | 0 TOMASHEK-DITTER,BA<br>0 NELLIS,VICKI L | CP<br>CP            | 0.9                     |                                                       |            |
| •-                                                                 | 20       | D141500            | 00136160                      |           | 0 NELLIS, VICKI L                        | CP                  | 0.9                     |                                                       |            |
| ents                                                               |          | D141500            | 00136160                      |           | 0 NELLIS, VICKI L                        | CP                  | 0.9                     |                                                       |            |
| ∣Query<br>IIII Uw Cat Deptid                                       | <u> </u> | D141510            | 00482264                      |           | 0 MEZGER-SCHULTZ.KIM                     |                     | 0.95                    |                                                       |            |
| Emplid                                                             |          | D141600            | 00765044                      |           | 0 KLUGEJAYNE M                           | CP                  | 0.55                    |                                                       |            |
| Empl Rcd                                                           |          | D141610            | 00820496                      |           | 0 SCHMELZER,LISA M                       | CP                  | 1                       |                                                       |            |
| Name                                                               |          | D141610            | 00820496                      |           | 0 SCHMELZER, LISA M                      | CP                  | . 1                     |                                                       |            |
| Uw Cat Empl Class                                                  |          | D141610            | 00820496                      |           | 0 SCHMELZER,LISA M                       | CP                  | 1                       |                                                       |            |
| Uw Cat Total Fte                                                   |          | D143000            | 00804450                      |           | 0 COX, CHRISTINE M                       | CP                  | 1                       | 15.411                                                |            |
| Order Seg Rate                                                     |          | D143500            | 00460258                      |           | 0 HAROLDSON, JEAN L                      | CP                  | 1                       |                                                       |            |
| Action Reason                                                      |          | D143500            | 00566754                      |           | 0 MOUA,NOU LONG                          | CP                  | 1                       |                                                       |            |
| Uw Actn Rsn Descr                                                  |          | D143500            | 00847437                      |           | 0 JONES, BETH N                          | CP                  | 1                       | 17.8                                                  |            |
| Uw Cat Change Amt<br>Uw Cat Change Pct                             | 32       | D144000            | 00447157                      |           | 0 DELSART,BONNIE J                       | CP                  | 1                       | 15.767                                                |            |
| Uw Cat New Cmprate                                                 | 33       | D144000            | 00506427                      |           | 0 KUEHNE,CAROL J                         | CP                  | 1                       | 14.25                                                 |            |
| 🔟 Uw Cat Nw Rate Adj                                               | 34       | D144000            | 00506427                      |           | 0 KUEHNE,CAROL J                         | CP                  | 1                       | 14.25                                                 |            |
| Uw Cat Cng Amt Dst                                                 | 35       | D144000            | 00550305                      |           | 0 MERTENS, KATHREEN                      | CP                  | 1                       | 16.379                                                |            |
| Uw Cat Chg Amtdian                                                 | 36       | D180100            | 00022695                      |           | 0 SLATTERY,LORE A                        | CP                  | 1                       | 19.93                                                 |            |
| Order Seq Fund<br>Business Unit G                                  | 37       | D180100            | 00022695                      |           | 0 SLATTERY,LORE A                        | CP                  | 1                       | 19.93                                                 |            |
| Fund Code                                                          | 38       | D180100            | 00399306                      |           | 0 WILDENBERG, AMAND                      | CP                  | 1                       | 15.767                                                |            |
| Deptid Cf                                                          | 39       | D180100            | 00399306                      |           | 0 WILDENBERG, AMAND                      | CP                  | 1                       | 15.767                                                |            |
| Program Code                                                       |          |                    |                               |           |                                          |                     |                         |                                                       |            |
| Uw Cat Dist Pct                                                    |          |                    |                               |           |                                          |                     |                         | Actn Rsn Descr Uw Cat Ch<br>hit GI Fund Code Deptid C |            |
| Uw Cat Budget Amt                                                  |          |                    | Dist Pct Uw Cat Budget        |           |                                          | ong Amulan, Order a | req rand business or    | in Gran una coue, Deplia C                            |            |

a. In the Results screen, data can also be filtered and/or sorted.

- 8. Data can also be organized in a pivot table.
  - a. On the tool bar, click "Insert" and select "New Pivot".

b. Under "Elements", click and drag the data points to "Row Labels", "Column Labels" or "Facts" to create the table.

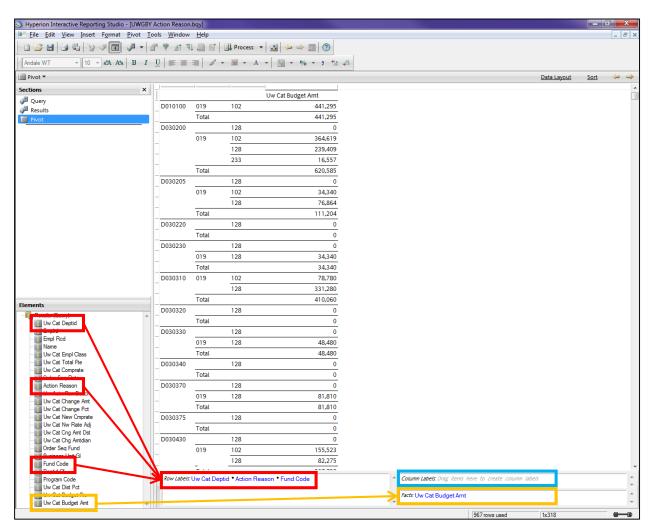

## Access EPM Views and Run a Query Using the EPM Data Warehouse

- 1. Log on to <u>https://www.epm.wisconsin.edu/login</u>.
- 2. Navigate to *Main Menu > Reporting Tools > Query > Query Manager*.
- 3. Query a CAT EPM view using the Current Rate and Funding View as an example.
  - a. Click the Create New Query tab.

| Menu 🗖                                                                                                    |                                                                                                    |
|----------------------------------------------------------------------------------------------------|----------------------------------------------------------------------------------------------------|
| Search:                                                                                                    | Query Manager                                                                                                    |
| <ul> <li>▷ My Favorites</li> <li>▷ Financial Services Industries</li> <li>▽ Reporting Tools</li> <li>○ Query Manager</li> <li>- Query Viewer</li> <li>- Schedule Query</li> <li>▷ PeopleTools</li> <li>- My Dictionary</li> <li>- HRS</li> </ul> | Enter any information you have and click Search. Leave fields blank for a list of all values. Find an Existing Quen I Create New Query  *Search By Description  begins with CAT Search Advanced Search |

- b. Set the "Search By" box to **Description** and enter **CAT** in the "begins with" field.
- c. Click Search.
- d. Click the **Show Fields** button for a given view to see the list of fields within that view, prior to selecting the view for your query.

| Query Name New Unsaved Query Description                                                                          | Feed -           |
|----------------------------------------------------------------------------------------------------|------------------|
| *Search By Description  begins with CAT                                                                           |                  |
| Search Advanced Search                                                                                            |                  |
| Search Results                                                                                                    |                  |
| Record Personalize   Find   View All   🖾   🗰 First 🚺 1-3 of 3 🖸 Last                                              |                  |
| Recname Add Record Show Fields                                                                                    |                  |
| UW_CAT_CR_FD_VW - CAT Current Funding View Add Record Show Fields                                                 |                  |
| UW_CAT_CR_RF_VW - CAT Current Rate and Funding Add Record Show Fields                                             |                  |
| UW_CAT_CR_RT_VW - CAT Current Rate View Add Record Show Fields                                                    |                  |
| Save <u>Save As</u> <u>New Query</u> <u>Preferences</u> <u>Properties</u> <u>Publish as Feed</u> <u>New Union</u> | Return To Search |

- e. Click **Add Record** for the Current Rate and Funding View row to use this view for building your query.
- f. A message will pop up informing the user that an effective date criteria has been automatically added. Click **OK**.

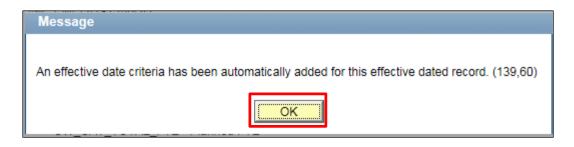

g. Using the **Query** tab, check the box under **Fields** for each field desired to be in your query results set.

| Records 0    | Query Expressions Prompt                                                     | ts Fields Criteri | a Having V          | View SQL Run           |              |
|--------------|------------------------------------------------------------------------------|-------------------|---------------------|------------------------|--------------|
| Que          | ry Name New Unsaved Query                                                    |                   |                     | Description            |              |
|              | t to record to show fields. Check fie<br>king the records tab. When finished |                   | check fields to ren | nove from query. Add   | additional & |
| Chosen Reco  | rds                                                                          |                   |                     |                        |              |
| Alias Record |                                                                              |                   |                     |                        |              |
| 🗁 A UW_CA    | T_CR_RF_VW - CAT Current Rate                                                | e and Funding     |                     | Hierarchy Join         |              |
|              | Check All                                                                    | Uncheck All       |                     |                        |              |
| Fields       |                                                                              |                   | Find View Al        | l 🛛 First 🚺 1-49 of 44 | 9 ▶ Last     |
|              | 🗁 FISCAL_YEAR - Fiscal Year                                                  |                   |                     |                        | 94           |
|              | ▷ EFFDT - Effective Date                                                     |                   |                     |                        | 94           |
|              | BUSINESS_UNIT - Business                                                     | Unit              |                     |                        | 94           |
|              | De UW_CAT_DEPTID - CAT De                                                    | partment ID       |                     |                        | 94           |
|              | 🗁 EMPLID - Empl ID                                                           |                   |                     |                        | 94           |
|              | EMPL_RCD - Empl Rcd Nbr                                                      |                   |                     |                        | 94           |
|              | NAME - Name                                                                  |                   |                     |                        | 9            |

- h. Use the **Criteria** tab to enter any desired criteria.
  - i. Click the **(-) button** to delete the prepopulated effective date criteria. No results will be returned if this criteria remains in your query.
  - ii. Click the Add Criteria button to edit criteria properties.
  - iii. After choosing any desired expressions, conditions, or constants, click **OK** to continue.

| Edit Criteria Properties<br>Choose Expression 1<br>Type | Expression 1<br>Choose Record and Field |
|---------------------------------------------------------|-----------------------------------------|
| <ul> <li>● Field</li> <li>● Expression</li> </ul>       | Record Alias.Fieldname:                 |
| *Condition<br>Type:                                     | equal to                                |
| Choose Expression 2<br>Type                             | Expression 2                            |
| © Field                                                 | Define Constant                         |
| © Expression                                            | Constant:                               |
| Constant     Provent                                    |                                         |
| <ul> <li>Prompt</li> <li>Subquery</li> </ul>            |                                         |
| OK Cance                                                | 91                                      |

- i. Click the **Run** tab.
- j. Click the **Download to Excel** link at the top of the results table.
- k. Click the file named "download(#).xls". The "#" will be the number of downloads processed during the current browser session. This file contains all records in the selected view and all fields selected for the query.